### **Инструкция по регистрации и оформлению документов**

Для того, чтобы прикрепиться к школе, необходимо зарегистрироваться в системе и оформить договор.

#### **Оформление договора:**

- 1. Чтобы оформить договор, Вам необходимо определить вид образовательной услуги (*промежуточная аттестация, изучение уроков или изучение уроков с прохождением аттестации*), согласовать стоимость выбранной услуги с куратором (стоимость зависит от услуги, скидок, акций и льгот).
- 2. После этого необходимо **зарегистрировать личный кабинет ребенка** в системе дистанционного обучения школы системе [http://school.in](http://school.in-texno.ru/)[texno.ru/](http://school.in-texno.ru/) (нажать кнопку «Вход» в правом верхнем углу «Создать учетную запись», придумать логин и пароль, написать **имя и фамилию ребенка**, адрес электронной почты (на него будут отправляться все документы и ответы на Ваши запросы), страну проживания и город.

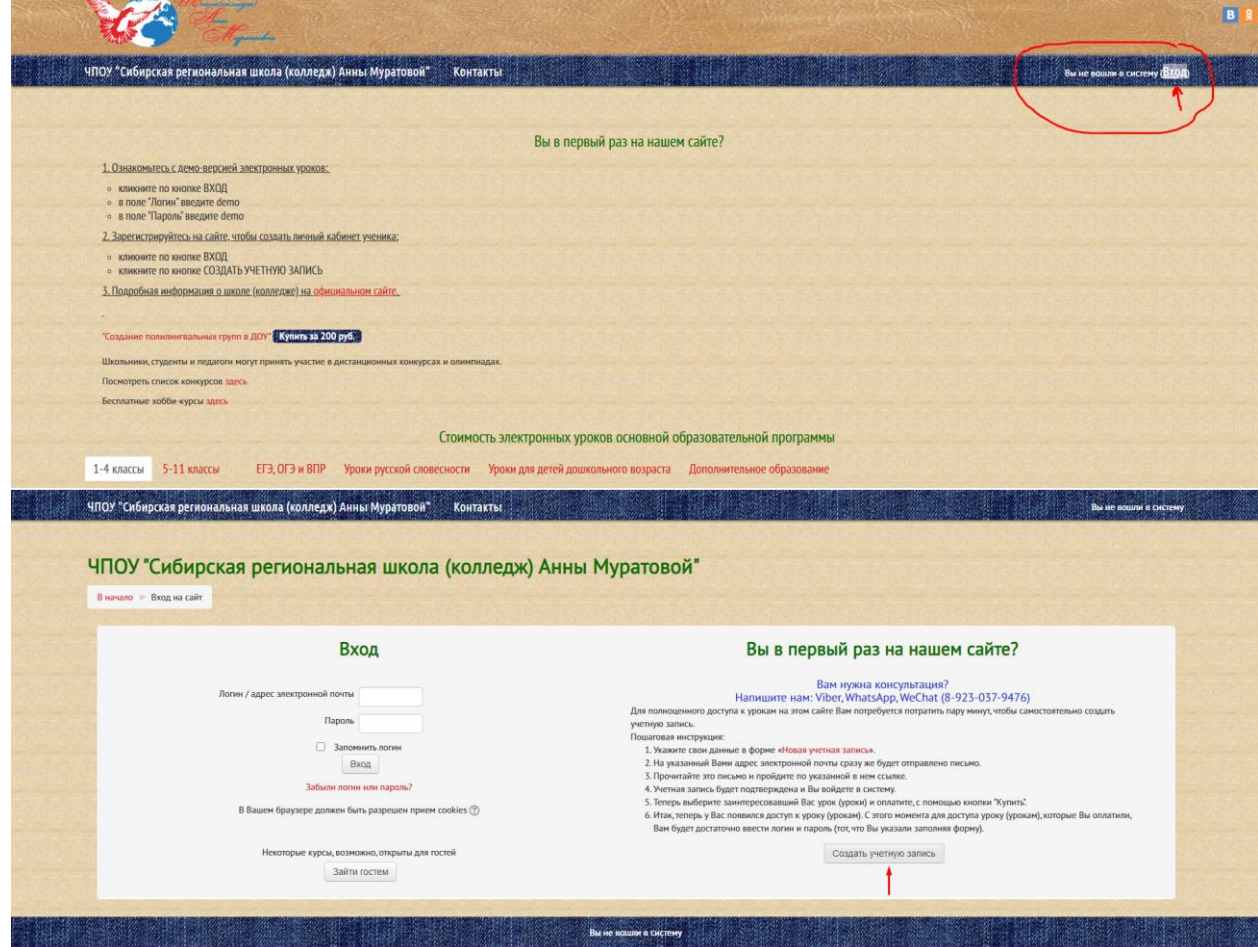

3. Заполнить все поля и нажать кнопку «Создать мой новый аккаунт».

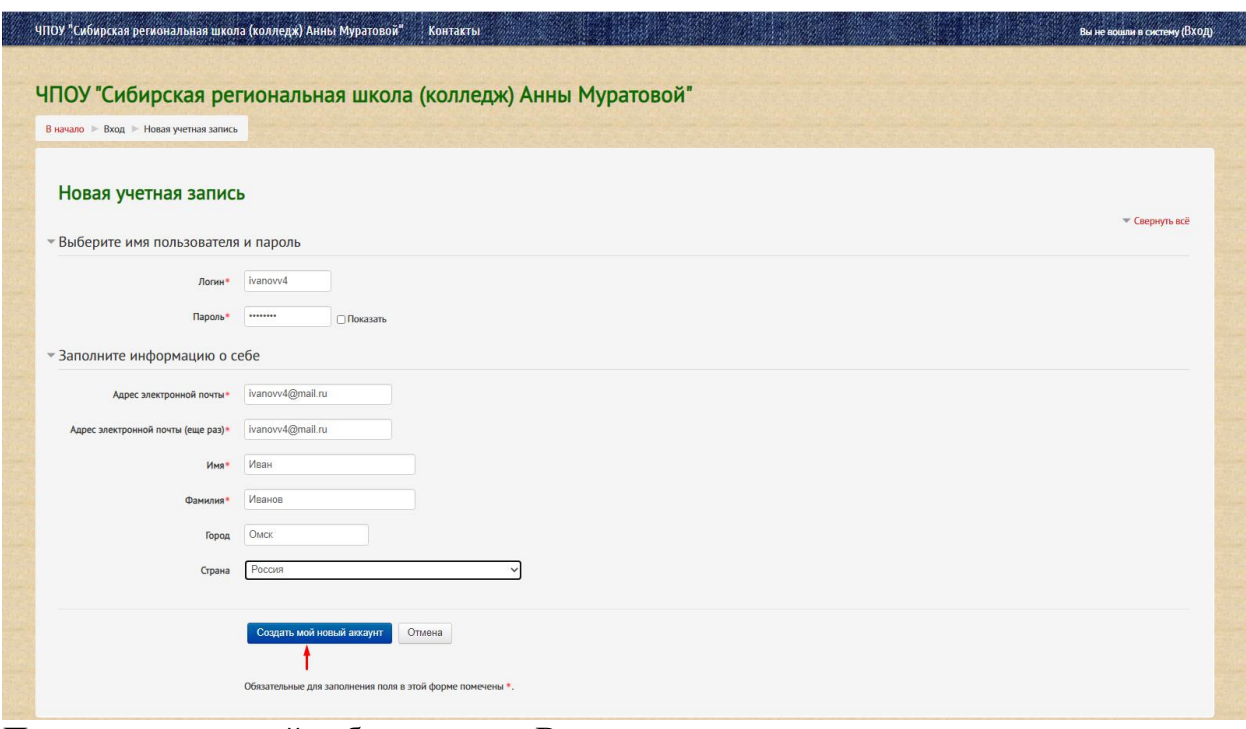

4. После этого личный кабинет готов. Вы заново вводите логин и пароль и заходите в личный кабинет, чтобы заключить договор (нажав кнопку «Документы»). Для Вас откроется **анкета**, которую необходимо **внимательно изучить** и **заполнить все поля верно**, т.к. эта информация переносится в договор.

**Образовательная услуга** (выбираете одну из услуг):

- изучение электронных уроков с прохождением промежуточной аттестации
- изучение электронных уроков
- прохождение промежуточной аттестации

Стоимость образовательной услуги<sup>\*</sup>: вносите сумму согласно приказу стоимости образовательных услуг на учебный год

**Программа обучения:**

- начальное общее образование (с 1 по 4 классы)
- основное общее образование (с 5 по 9 классы)
- среднее общее образование (с 10 по 11 классы)

#### **Длительность обучения: \***

Вам необходимо выбрать в месяцах срок действия договора (срок прохождения промежуточной аттестации и/или изучения уроков). Минимальный срок – 1 месяц, максимальный – 12 месяцев.

Для выпускных классов (9 и 11), кто сдает ОГЭ/ЕГЭ не в нашей школе, сроки сокращены (9 месяцев)

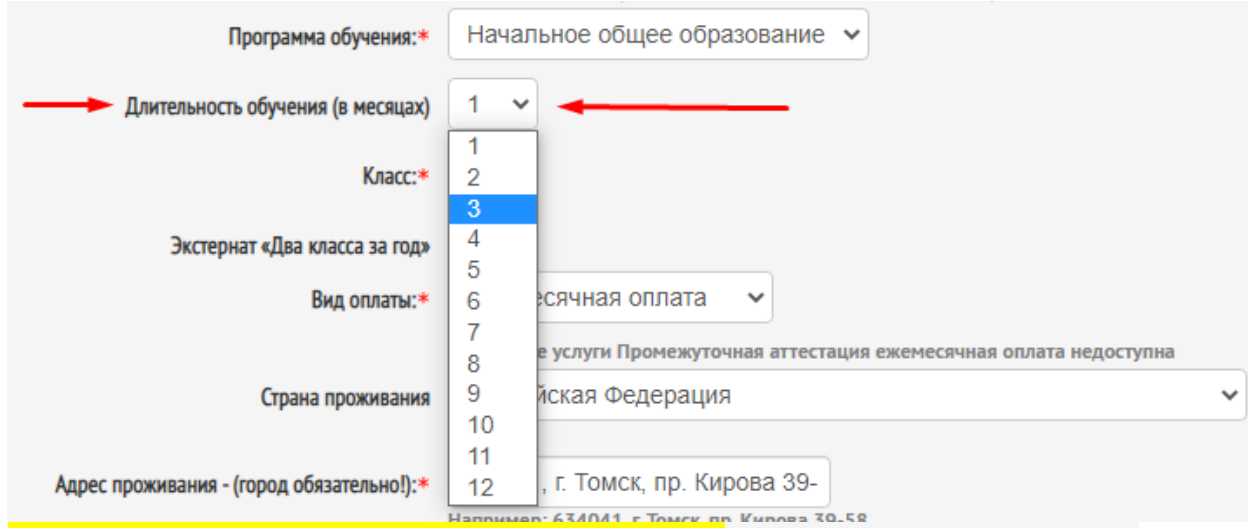

Если сдаете **ускоренно** (два класса за один год), Вам необходимо поставить галочку в поле **«Экстернат «Два класса за год»»** и выбрать наименьший класс. Следующий класс система сформирует в договоре автоматически!

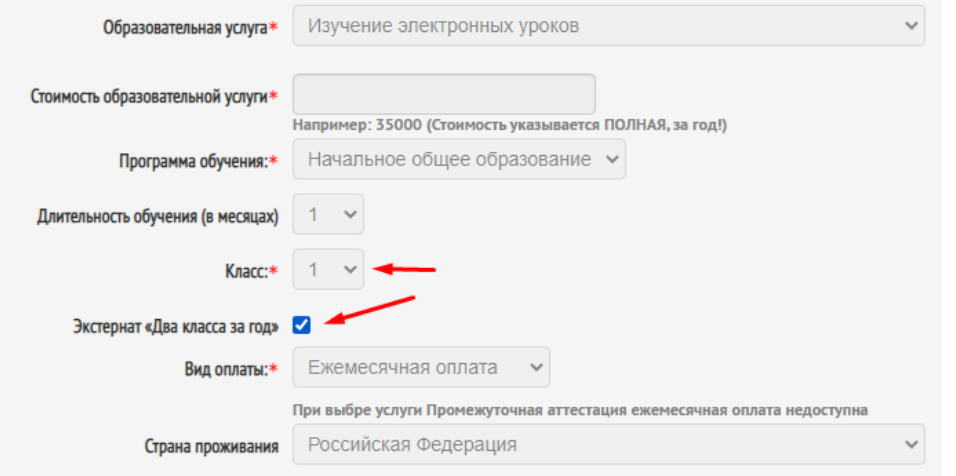

**Обращаем Ваше внимание, при выборе услуги «Промежуточная аттестация» ежемесячная оплата не доступна.**

**В графе «ПАРТНЕРЫ» обязательно указываете партнера (ФИ или название семейной школы-класса). Вам должны озвучить эту информацию наши партнеры. Если зачисляетесь напрямую к нам, то ставите прочерк или «нет»**

**В графе «Действующие братья и сестры» указываете действующих братьев и сестер (ФИО и класс), тех, кто зачисляется к нам в школу. Для проверки скидки. Если нет братьев и сестер ставите прочерк или «нет»**

Обязательные поля отмечены звездочкой.

Убедительная просьба ВНИМАТЕЛЬНО и ВЕРНО заполнять поля анкеты, т.к. эти данные переносятся в договор и заявление (во избежание повторного формирования договора).

**\*Если Вы допустили ошибку при заполнении анкеты, сообщите об этом куратору (внести изменения в анкету можно только после того, как куратор добавит в Вашу анкету такую настройку).**

**\*В поле «Стоимость образовательной услуги» Вы вписываете ПОЛНУЮ, ГОДОВУЮ стоимость, которая идет по приказу или которую согласовали с куратором!!!**

**\*Если Вам нужна предварительная справка о прикреплении к нашей школе (например, чтобы забрать документы из прежней школы), то, после заполнения анкеты, нужно перейти в раздел «Справки» и скачать «Справка о предварительном зачислении». Данная справка формируется автоматически после заполнения всех полей в анкете.**

5. После заполнения анкеты нужно нажать кнопку «Сохранить» и дождаться одобрения анкеты модераторами.

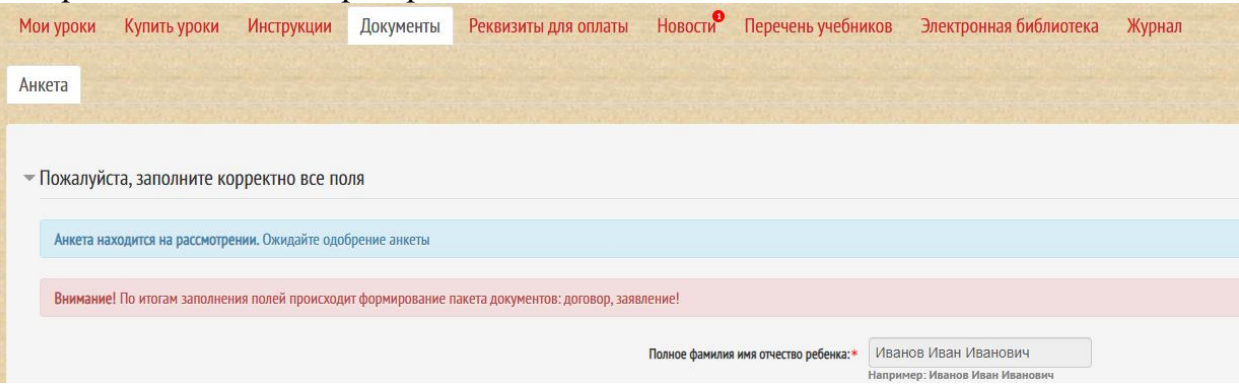

Как только анкета пройдет проверку и будет одобрена, Вам на электронный адрес (на который зарегистрирован личный кабинет ребенка) будет направлено уведомление и в личном кабинете будут доступны дополнительные разделы для оформления документов

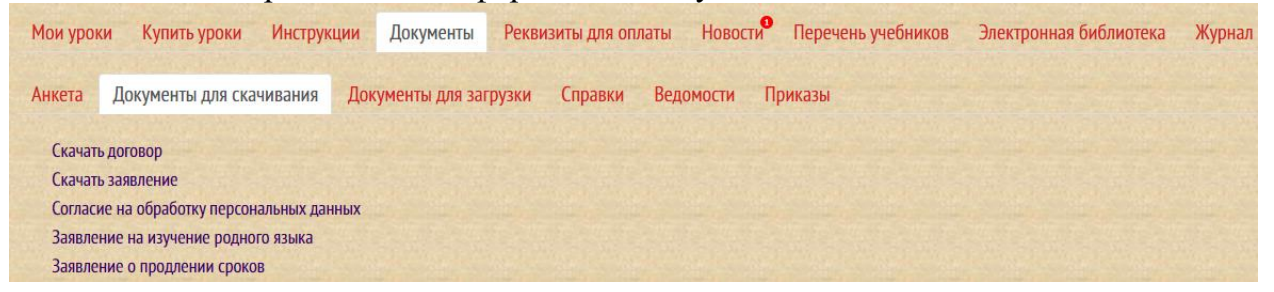

- 6. Вам нужно будет перейти во вкладку «Документы для скачивания». Скачать сформированные шаблоны договора, заявлений и согласия, подписать их, отсканировать и назвать в соответствие с наименованием документа.
- 7. Подготовить документы для загрузки: подписанные договор, заявления и согласие, копию свидетельства о рождении ребенка/копию паспорта ребенка, копию паспорта законного представителя, копию документа об оплате, копию выписки с оценками/личного дела (для тех, кто прикрепляется в середине учебного года), копию справок из кружков, секций, подтверждение семейной формы. Для тех, кто сдает у нас ОГЭ и ЕГЭ дополнительно загрузить копию СНИЛС, все оценки за предыдущие классы. Для 10-11

классов дополнительно загрузить копию аттестата об основном общем образовании и оценки за 10 класс. Если зачисляетесь по льготе, загрузить подтверждающий документ.

8. Перейти в раздел «Документы для загрузки» и загрузить каждый документ в соответствующий раздел (внизу страницы).

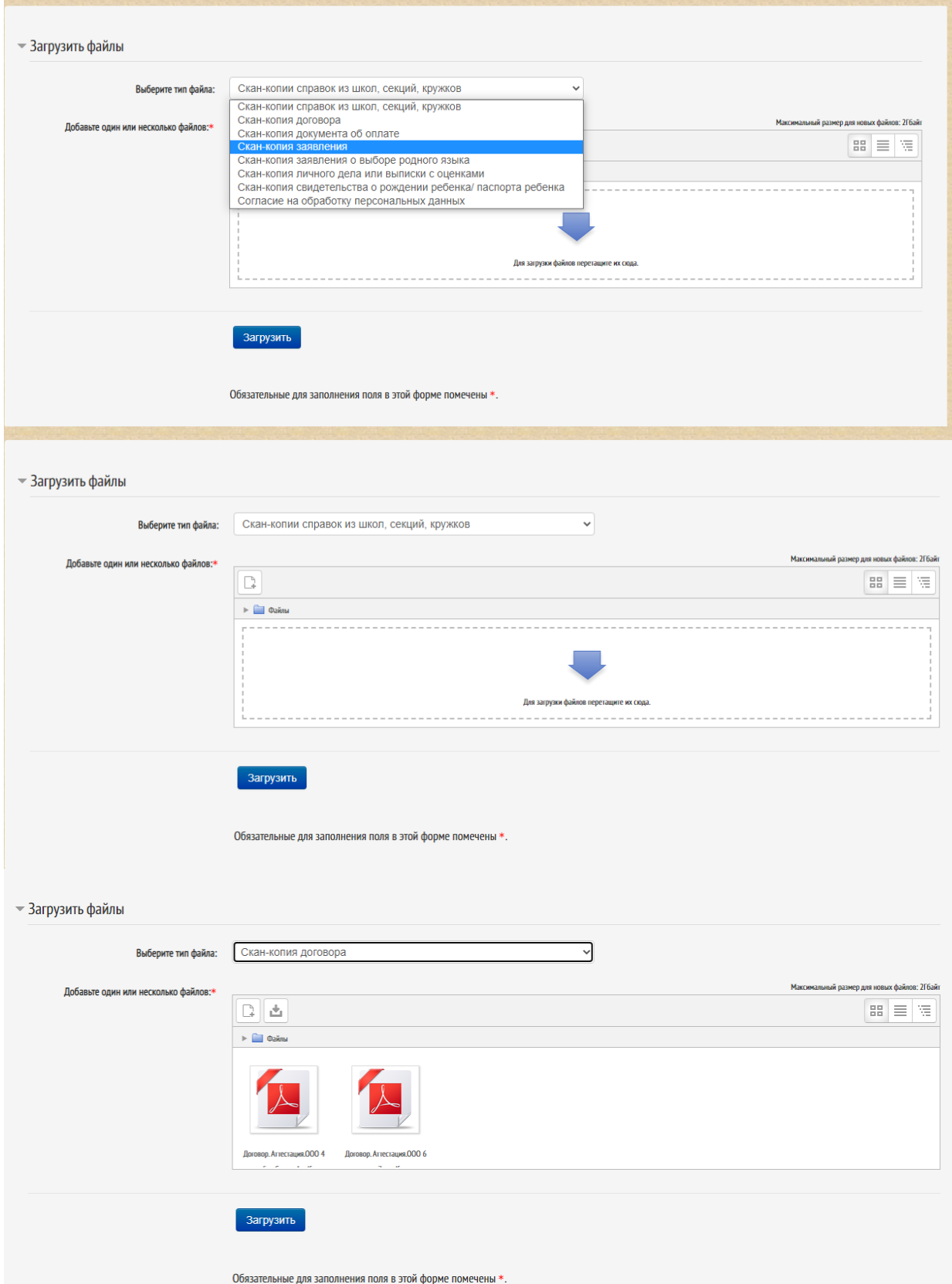

\*Обязательные поля отмечены звездочкой. Система не пропустит Вашу заявку, если не все, обязательные к заполнению поля, будут заполнены. \*В одно поле можно загружать несколько документов одного вида. \*Каждый документ должен быть назван в соответствие с наименованием документа и загружен в соответствующий раздел.

\*В течение учебного года Вы можете догружать документы, например, справки из кружков или документ об оплате.

\*В каждом поле Вы увидите загруженные Вами документы.

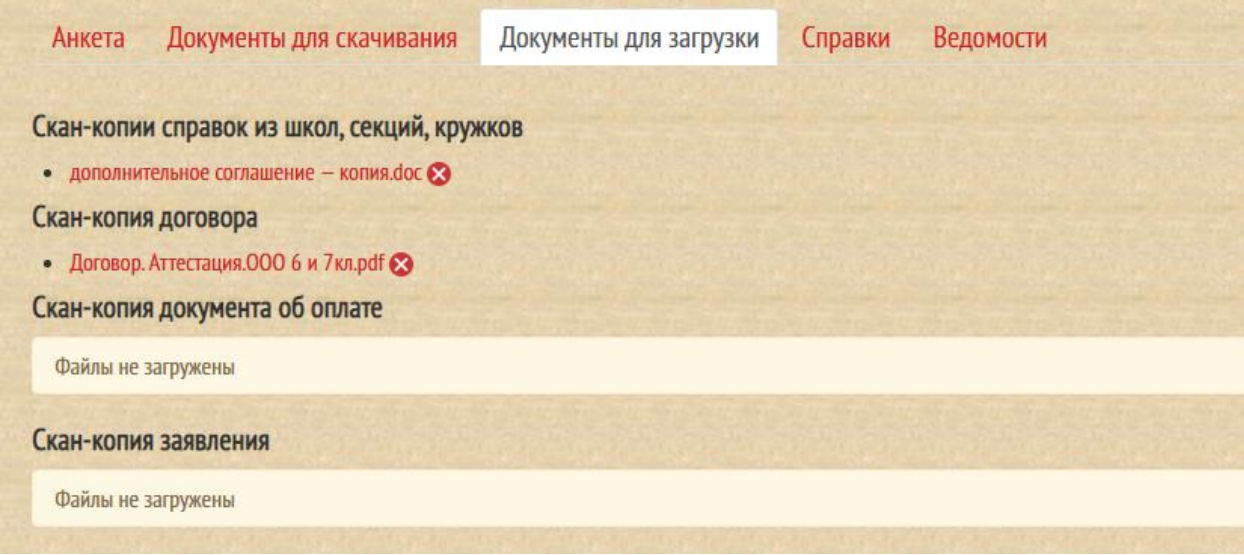

- 9. После того, как Вы зарегистрируете личный кабинет, произведете оплату, подпишите и загрузите все документы, в течение суток открывается доступ к материалам.
- 10.Уведомление об открытии доступа будет направлено на тот электронный адрес, на который зарегистрирован личный кабинет ребенка **\*Все документы необходимо загружать в один день в течение 5 дней с момента формирования договора! Если Вы загрузили документы в разные дни, необходимо связаться с кураторами для проверки личного кабинета**

# **КАК НАЙТИ ТЕСТЫ И/ИЛИ УРОКИ:**

Чтобы начать сдавать тесты или изучать уроки, нужно зайти в личный кабинет на главную страницу и под вкладкой «Мои уроки» у вас откроется вкладка Вашего класса, нажав на нее, развернутся предметы и тесты и/или уроки.

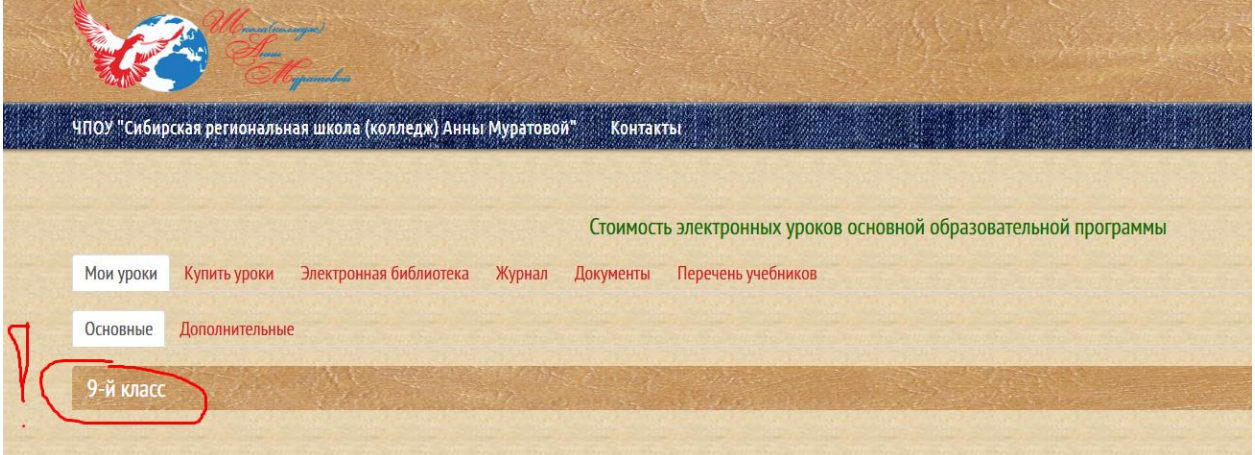

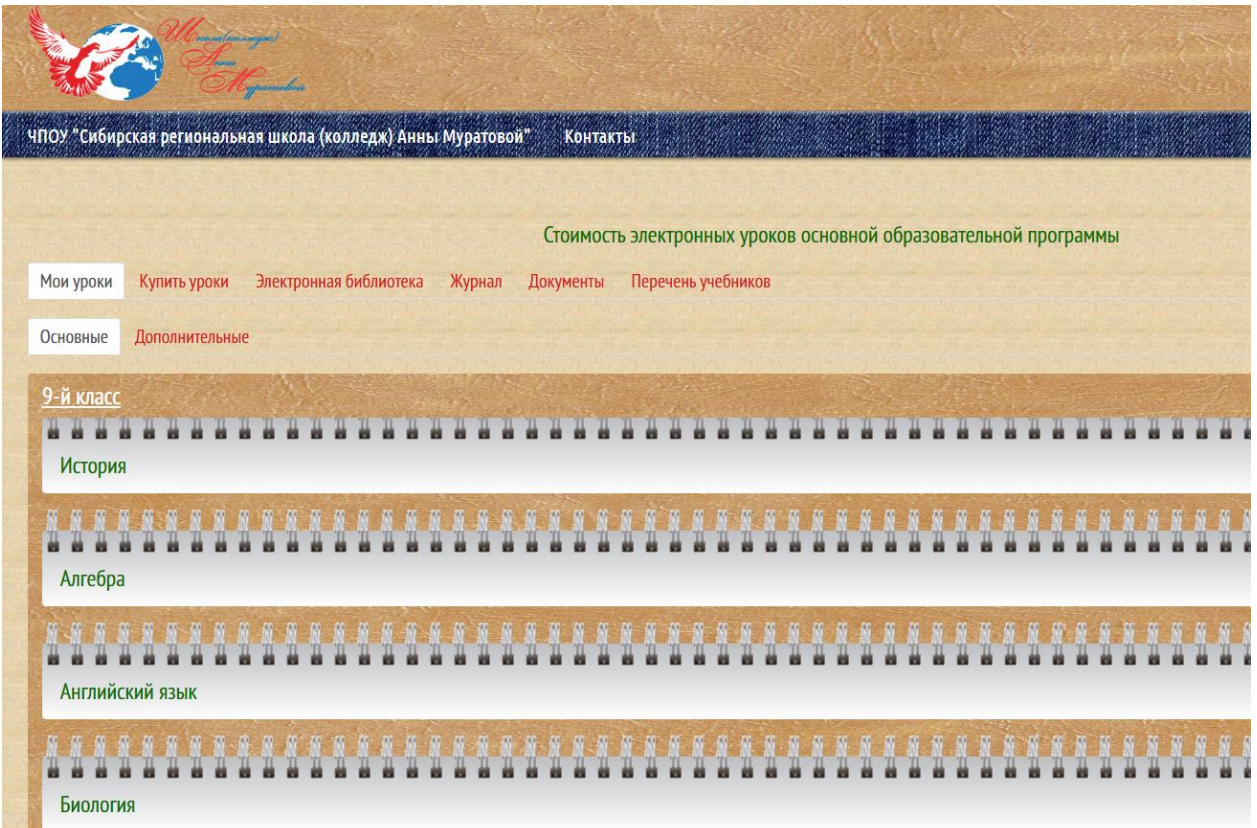

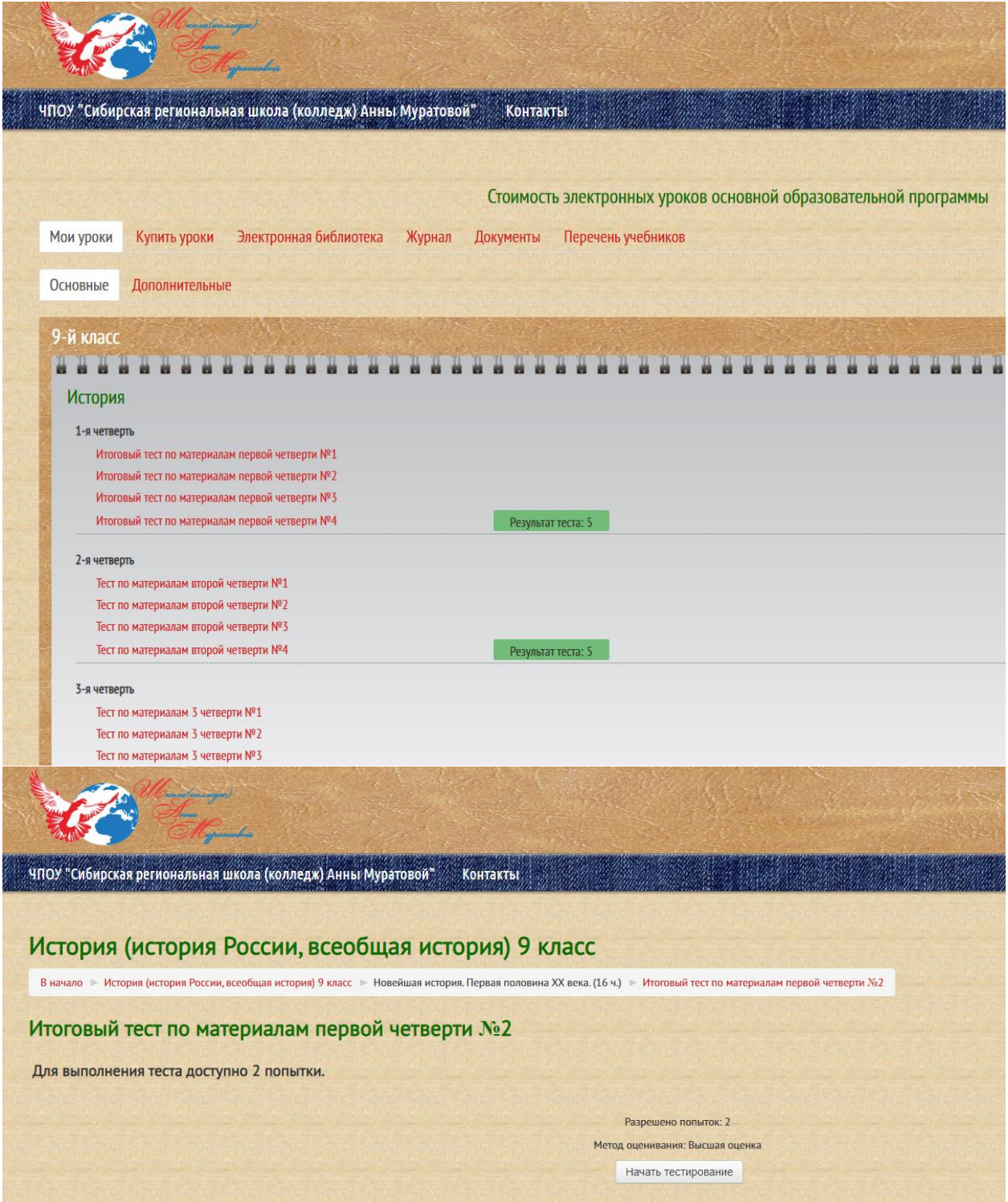

\*Вы можете ознакомиться заранее с вопросами теста: зайти в любой тест, нажать кнопку «Начать тестирование», ознакомиться с вопросами, выйти из теста (только не нажимайте кнопку «Завершить тестирование», иначе система засчитает за попытку). **Обращаем Ваше внимание, в следующий раз, когда Вы войдете в тест, который уже просматривали, система напишет «Продолжить последнюю попытку» - это означает, что система возвращает Вас в тот раз, когда Вы последний раз посещали данный тест (попытки у Вас сохранены)**

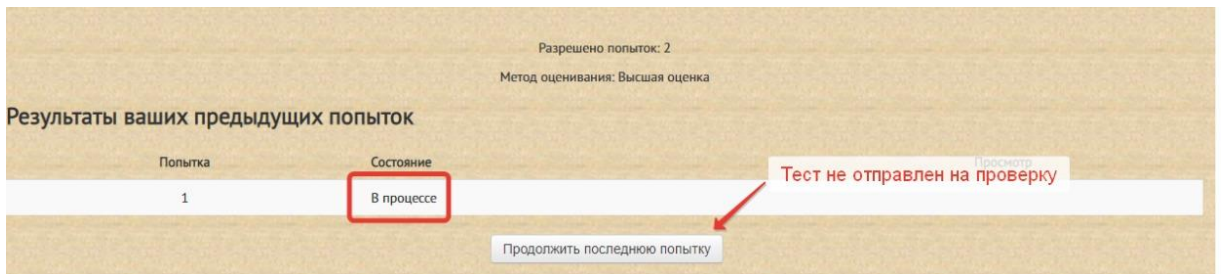

Это не попытка сдачи, а попытка входа в тест.

Когда тест сдан, получена оценка, изменено состояние теста на "Завершенные", для прохождения второй попытки (пересдачи, например, на другую оценку) вы увидите кнопку "Пройти тест заново".

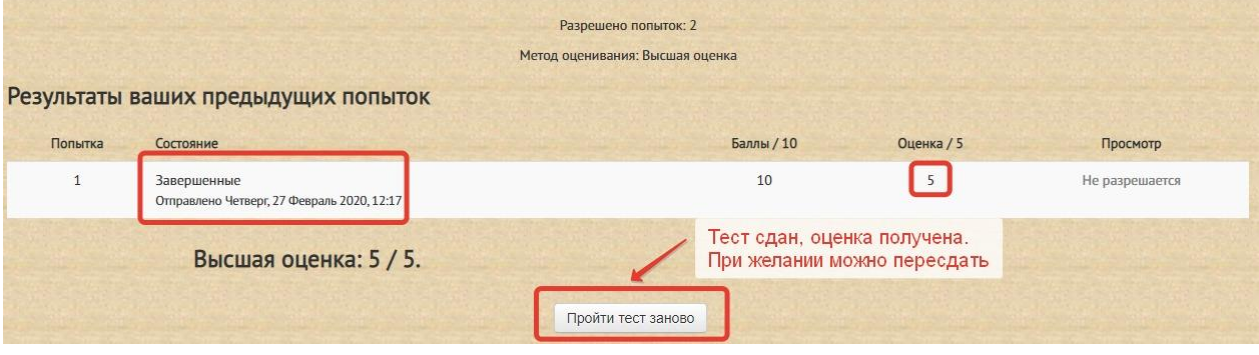

Если Вы обнаружили ошибку или у вас появился вопрос по тестированию – сообщите, пожалуйста, кураторам школы (класс, предмет, четверть, номер теста и сам вопрос). Они примут запрос и проверят систему.

# **ВАЖНАЯ ИНФОРМАЦИЯ!**

\***Для иностранных граждан:** необходимо перевести документы на русский язык (свидетельство о рождении/удостоверение личности ребенка и законного представителя, личное дело), а также нотариально заверить их.

\***Если Вы прикрепляетесь к школе через партнеров** (через группы WhatsApp,Viber и др), то регистрацию проходите по ссылке, которую направляли Вам наши партнеры или вписываете их в анкете в поле «Партнеры»!

\***Если детей несколько**, то на каждого ребенка необходим свой личный кабинет. Каждый личный кабинет регистрируется на разные электронные почты!

\* **Оплачивать по реквизитам**, которые указаны в личном кабинете в разделе «Реквизиты для оплаты» и в договоре (на последней странице) на расчетный счет школы. Можно в любом мобильном банке. Также куратор может сформировать для Вас ссылку на оплату через Яндекс.кассы (заранее необходимо предупредить куратора, если необходима ссылка)

# **Дублируем реквизиты:**

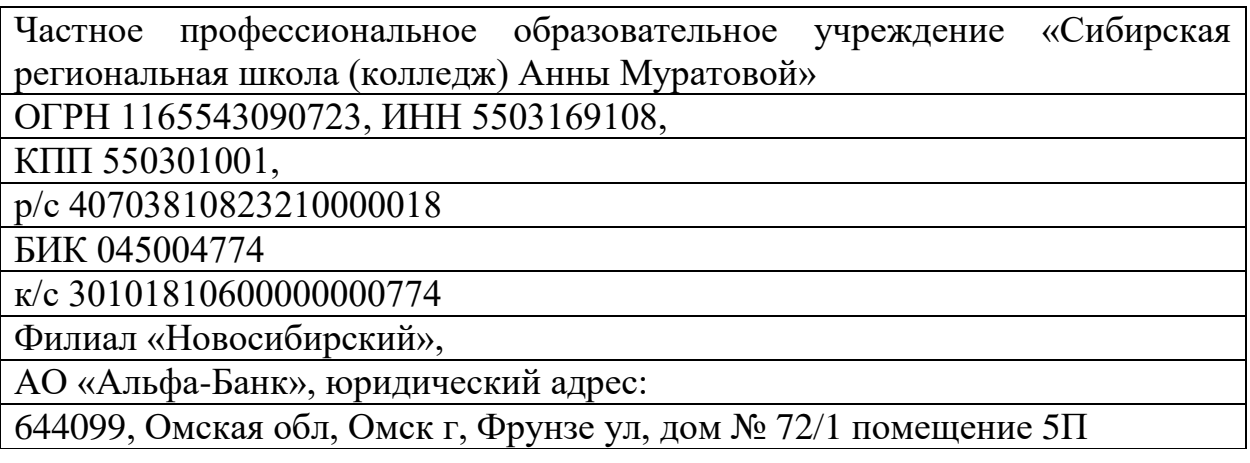

\*Все документы должны быть заполнены, подписаны от руки и сохранены в хорошем качестве

\*Справка о зачислении доступна в разделе «Документы», подраздел «Справки» - «Справка о зачислении на ПА»

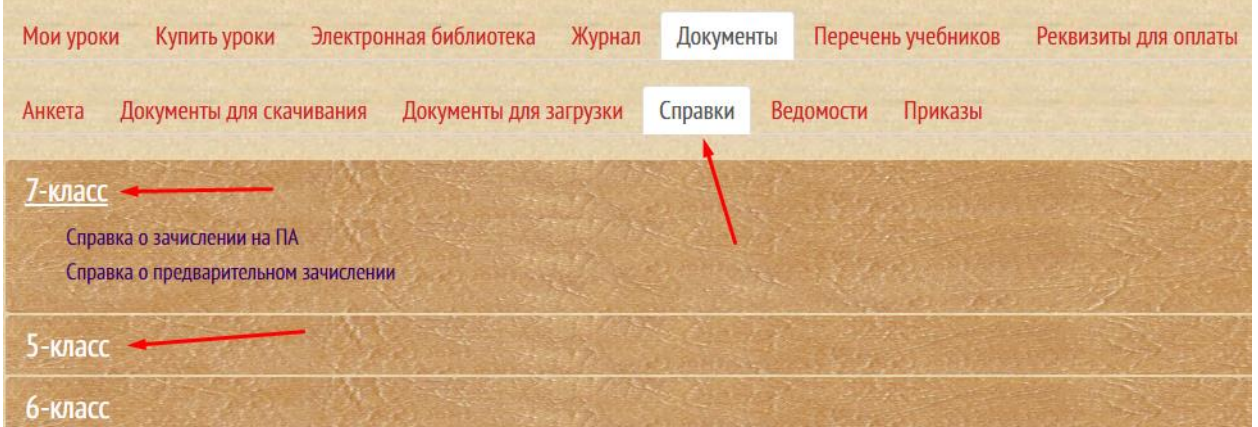

\*Ведомости текущих и итоговых оценок доступны в личном кабинете в разделе «Документы», подраздел «Ведомости»

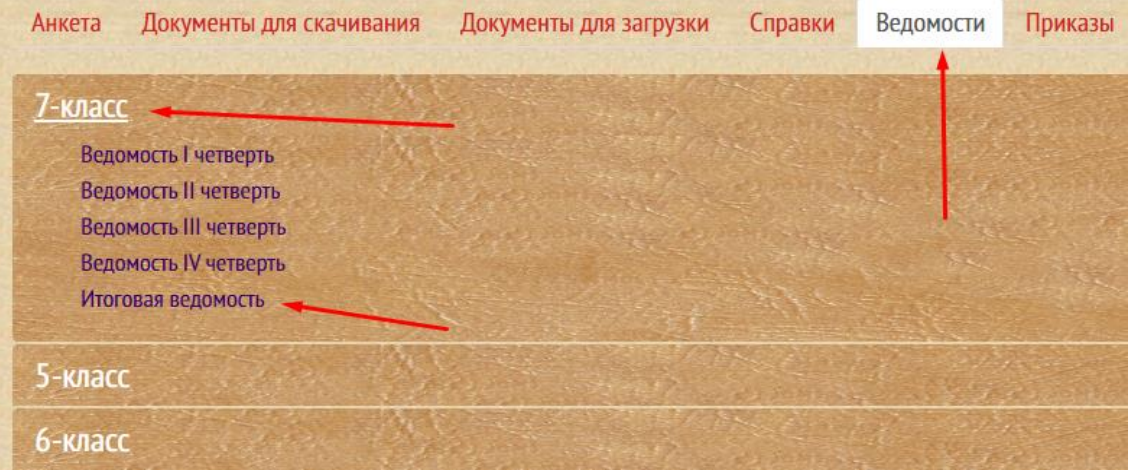

\*Приказы о зачислении/отчислении доступны в личном кабинете в разделе «Документы», подраздел «Приказы»

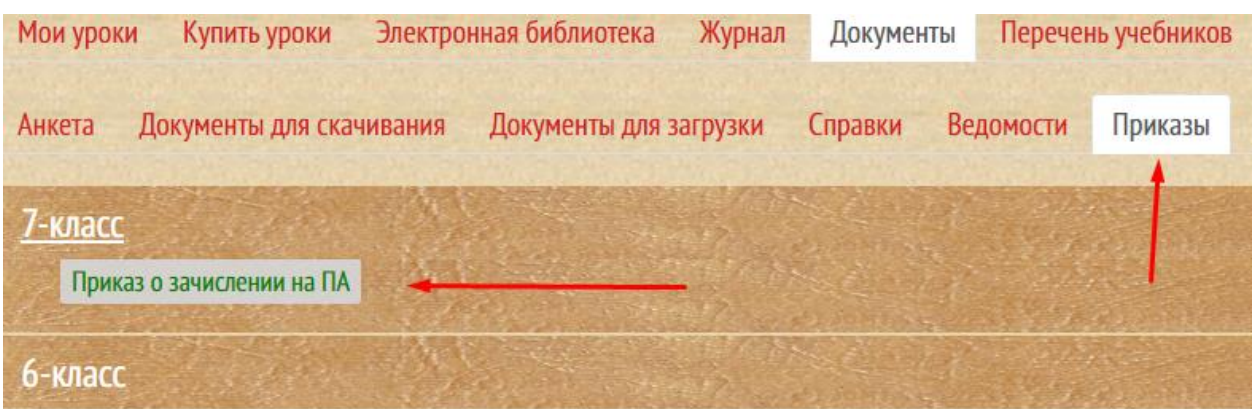

\*Оригинал документов (личное дело) отправлять в адрес организации: 644099, г.Омск, ул.Фрунзе, д.72/1 (получатель: ЧПОУ «Сибирская региональная школа (колледж) Анны Муратовой»). Письма отправлять обязательно заказными, чтобы отслеживать путь на почте РФ

\* **Для получения итоговых документов необходимо, чтобы была полностью оплачена сумма по договору и загружены в личный кабинет все обязательные документы** (подписанные договор (3стр), заявление, согласие на ОПД, копия свидетельства о рождении ребенка, чеки об оплате, подтверждение семейной формы образования; справки с кружков и оценки (для тех, кто зачислился в середине учебного года или делает перезачет оценок)!!!!!!!

Если **тестирование завершено раньше** установленных в договоре сроков**, не ждите окончание** действия срока договора, а **отправьте запрос на итоговые документы**. Документы подготавливаются в течение 7-14 рабочих дней. Итоговые справки за действующий учебный год мы выдаем до середины августа.

**Обращаем Ваше внимание, что срок подготовки итоговых документов и отправка оригиналов в мае/июне и августе/сентябре может быть увеличен до 30 календарных дней в связи с большим объемом запросов.** 

### **Наш сервис по запросам на итоговые документы изменился.**

В личном кабинете в разделе «**Документы**» - «**Справки**» необходимо нажать на ссылку: «**Отправить запрос на справку по итогам прохождения промежуточной аттестации»**

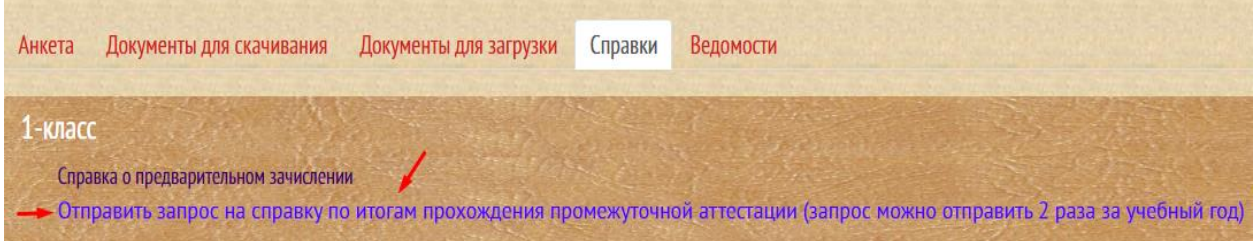

После нажатия на данную опцию всплывет окошко

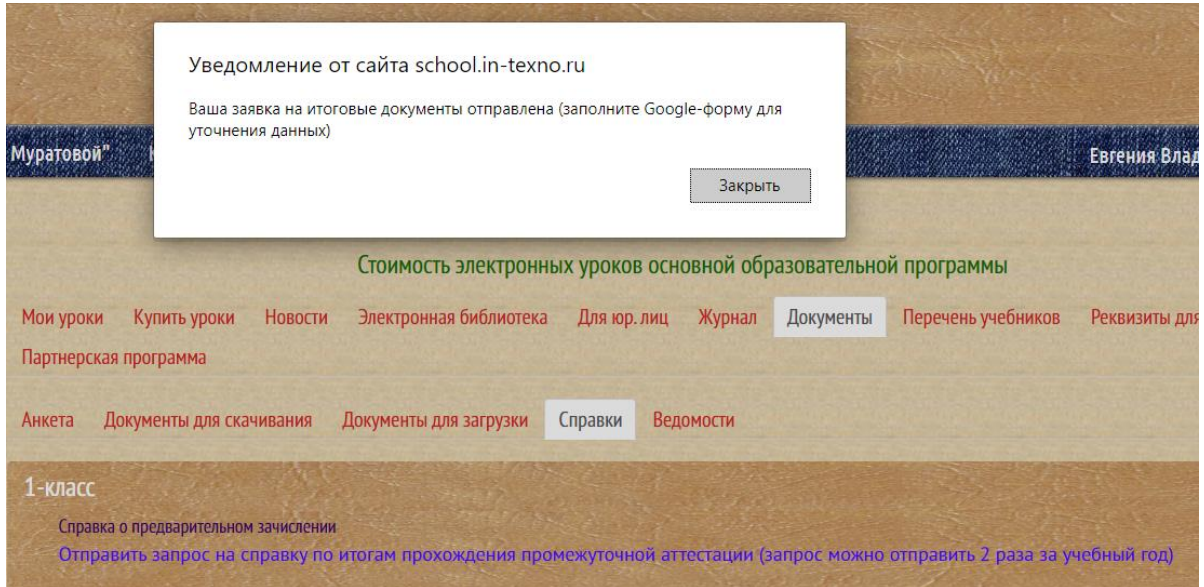

После нажатия на запрос у Вас откроется Google-форма для заполнения данных по запрашиваемым документам. **Гугл-форму обязательно нужно заполнить тем, кому необходим оригинал документов**, чтобы наши специалисты знали какие документы Вам необходимы и на какой адрес их отправлять!!!!!

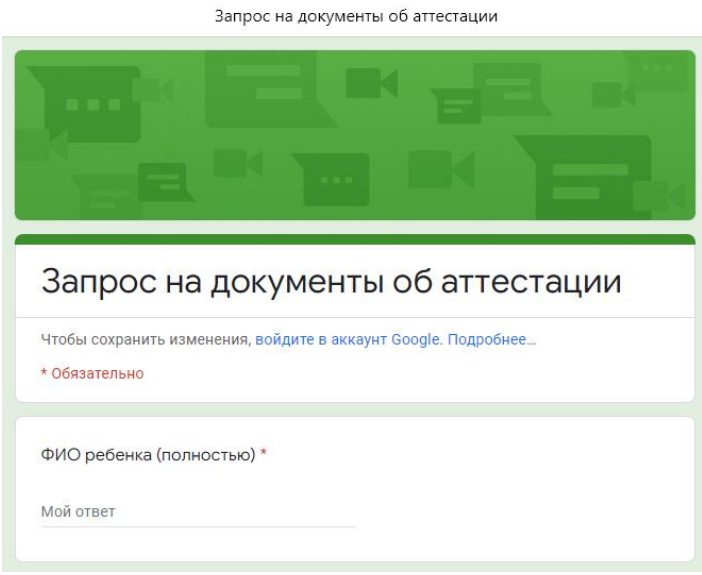

#### **Если форма не открылась, перейти можно тут**

[https://docs.google.com/forms/d/e/1FAIpQLSfEdHXsPRqLj7iNBiU4XPpQ6KPW7\\_7ydQ0rm](https://docs.google.com/forms/d/e/1FAIpQLSfEdHXsPRqLj7iNBiU4XPpQ6KPW7_7ydQ0rmmLYtSU6Ph2UXw/viewform?usp=sf_link) [mLYtSU6Ph2UXw/viewform?usp=sf\\_link](https://docs.google.com/forms/d/e/1FAIpQLSfEdHXsPRqLj7iNBiU4XPpQ6KPW7_7ydQ0rmmLYtSU6Ph2UXw/viewform?usp=sf_link)

**После отправки запроса у Вас появится надпись, что запрос принят к рассмотрению.** 

**Все справки направляются на электронный адрес, который указан в заявке (если гугл-форму не заполняли, то на тот адрес, на который зарегистрирован личный кабинет ребенка)**

**Оригиналы документов отправляются 2 раза в месяц по почте РФ, заказным письмом. Трек-номера для отслеживания отправлений направляются по контактам, указанным в заявке в течение 3-х рабочих дней с момента отправки оригиналов.**

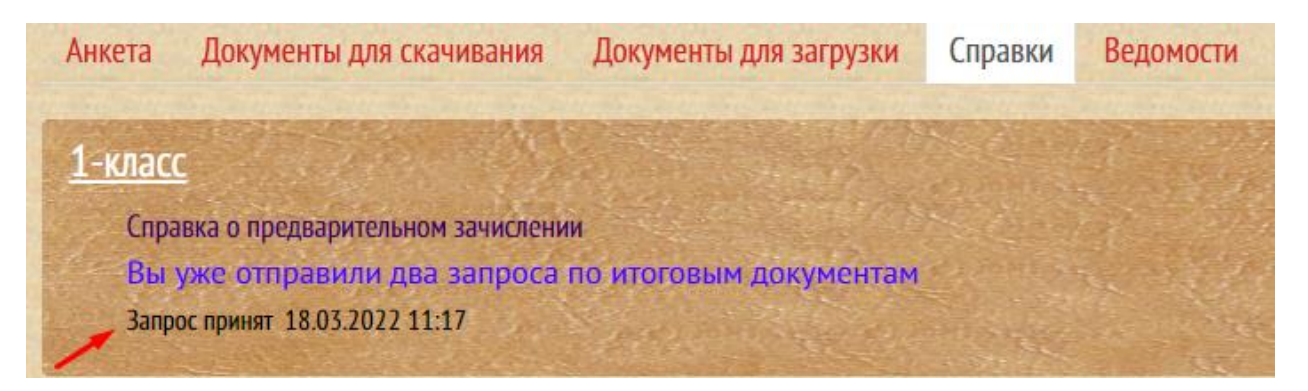

Если ссылка на запрос не будет работать/не откроется форма, сразу свяжитесь с кураторами школы!

\*По вопросам учебного плана, учебников – пишите кураторам школы

Электронный образовательный ресурс школы, где необходимо зарегистрировать личный кабинет ребенка: [http://school.in-texno.ru](http://school.in-texno.ru/)

Официальный сайт школы:<http://anna-muratova-school.ru/>

Документы школы<http://anna-muratova-school.ru/inform/dokumenty-shkola/>

По всем вопросам обращаться по телефонам:

## **Кураторы:**

- 8-923-037-9476 (Ксения Сергеевна) Viber, WhatsApp, Telegram
- $\geq 8$ -983-524-4924 (Евгения Владимировна) WhatsApp, Telegram
- $\geq 8$ -923-692-7576 (Виктория Николаевна) Viber, WhatsApp, Telegram
- $\geq 8$  (3812) 21-00-64

**E-mail:** school\_anna\_muratova@mail.ru

**«Горячая» линия:** 8 -495-118-4045

#### **Отдел по работе с документами:**

- 8-913-633-70-33 (Светлана Владимировна) Viber, WhatsApp, Telegram
- 8-913-613-09-08 (Виктория Николаевна) Viber, WhatsApp, Telegram
- $\geq 8$  (3812) 21-00-64

**E-mail:** document-schoolam@mail.ru

## **Время работы школы с ПН по ПТ с 10.00 – 18.00 по Омскому времени (+3 часа МСК)**

**Спасибо, что выбрали нашу школу! Желаем успешного обучения и сдачи промежуточной аттестации!**